<span id="page-0-0"></span>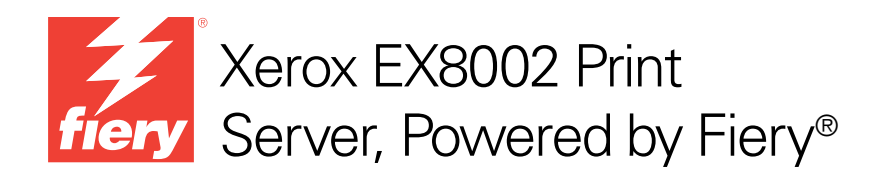

# Bienvenida

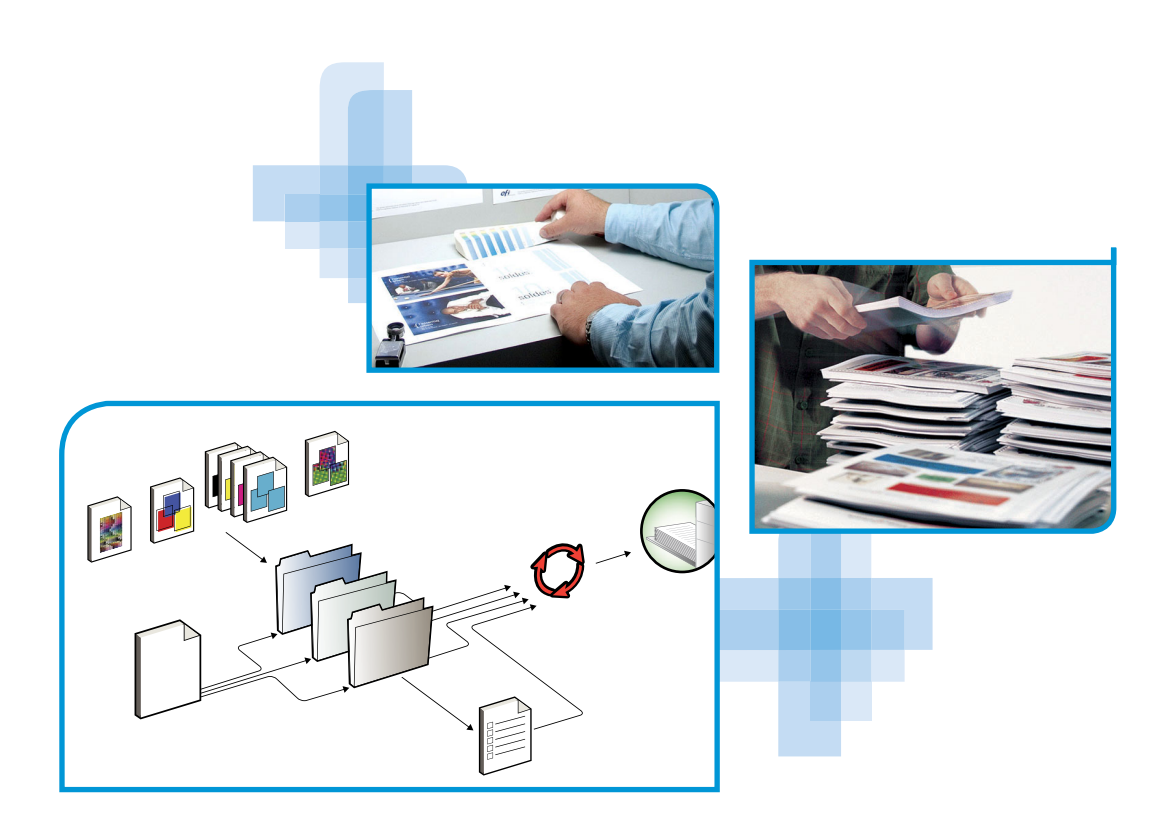

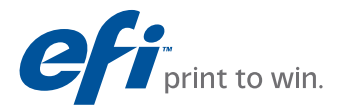

© 2009 Electronics for Imaging, Inc. La información de esta publicación está cubierta por los *Avisos legales* para este producto.

45086045 14 de agosto de 2009

# **BIENVENIDA**

Este documento de *Bienvenida* describe los requisitos del sistema y proporciona un resumen sobre cómo configurar el Xerox EX8002 Print Server, Powered by Fiery para empezar a imprimir. Se describen las tareas iniciales que debe realizar y se indican las secciones de la documentación del usuario en las que se describen detalladamente los procedimientos. Este documento también proporciona una descripción de los manuales de usuario del CD de documentación del usuario e instrucciones para imprimirlos.

En este documento se supone que usted ya tiene instalados los componentes de la digital press. Los detalles sobre la digital press, la red, las computadoras remotas, las aplicaciones de software y Microsoft Windows no forman parte de los objetivos de este documento.

### **Terminología y convenciones**

En este documento se utilizan la terminología y las convenciones siguientes.

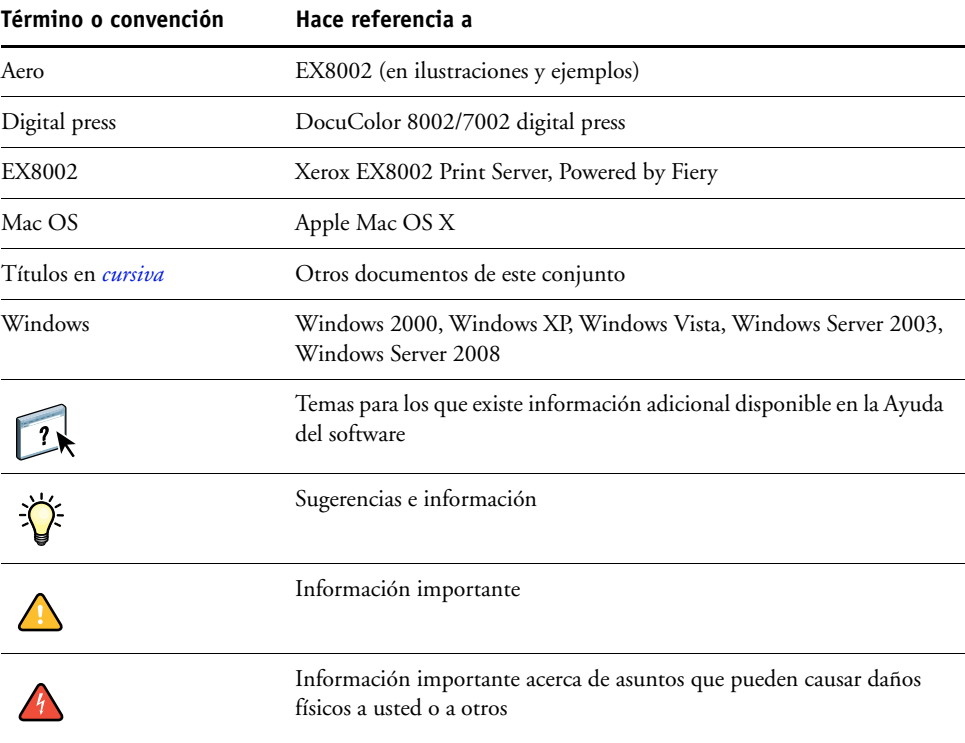

### <span id="page-3-0"></span>**Acerca de la documentación**

Este documento es parte de un conjunto que se suministra a los usuarios y administradores de sistema del EX8002 en el CD de documentación del usuario, en formato PDF. Estos archivos pueden visualizarse en línea desde su computadora o imprimirse mediante Adobe Reader. Cuando se visualizan en línea, estos archivos contienen enlaces y referencias cruzadas que permiten encontrar rápida y fácilmente la información necesaria.

Los siguientes documentos componen el conjunto de documentación para su EX8002:

- *Bienvenida* proporciona una introducción al EX8002 y a la documentación del usuario.
- *[Instalación y configuración](#page-0-0)* explica la configuración básica y la administración del EX8002 para las plataformas y entornos de red admitidos. También incluye indicaciones generales para proporcionar servicios de impresión a los usuarios.
- *[Impresión](#page-0-0)* describe cómo instalar los controladores de impresora en computadoras Windows y Mac OS, cómo establecer las conexiones de impresión para las distintas redes y cómo empezar a imprimir desde las computadoras de los usuarios. En este documento se describen las opciones de impresión y las características a las que puede acceder desde el controlador de impresora, las redefiniciones de trabajos de Command WorkStation y las propiedades del trabajo de Hot Folders.
- *[Utilidades](#page-0-0)* describe cómo realizar exploraciones y cómo instalar, configurar y usar las utilidades de software que se incluyen en el DVD de software del usuario.
- *[Impresión a color](#page-0-0)* explica cómo gestionar la salida del color en el EX8002. En este documento se proporciona información acerca de ColorWise Pro Tools, que incluye cómo calibrar el EX8002 y cómo configurar las opciones de impresión de ColorWise desde computadoras Windows y Mac OS.
- *[Fiery Graphic Arts Package](#page-0-0)* trata las necesidades y requisitos específicos de los profesionales de las artes gráficas y los talleres de impresión comercial. Explica las características Fiery Graphic Arts Package (GAP) y FGAP Premium Edition.
- *[Guía de referencia del color del Fiery](#page-0-0)* proporciona una descripción general de los conceptos y flujos de trabajo de gestión del color y describe cómo gestionar el color desde distintas aplicaciones.
- *[Ejemplos de flujos de trabajo](#page-0-0)* describe ejemplos de situaciones de impresión complejas y proporciona referencias cruzadas a la información pertinente en el conjunto de documentación.
- *[Impresión de datos variables](#page-0-0)* complementa la información de *[Ejemplos de flujos de trabajo](#page-0-0)* con información de referencia acerca de la impresión de datos variables (VDP). Este documento incluye una descripción general de FreeForm y de dónde configurar las opciones de FreeForm.
- Las *Notas de la versión para el cliente* proporcionan información de última hora acerca del producto y soluciones temporales a algunos de los problemas que pueden aparecer.

### **Instalación de la documentación del usuario**

Puede instalar la documentación del usuario directamente desde el CD de documentación del usuario.

**NOTA:** Puede ver la documentación desde el CD o puede copiar la carpeta de idioma que desee a su escritorio. Si copia los archivos en su computadora, mantenga todos los archivos en la carpeta de idioma. No cambie el nombre de los archivos. Si lo hace, los enlaces de las referencias cruzadas no funcionarán correctamente.

#### **PARA INSTALAR LA DOCUMENTACIÓN DEL USUARIO EN UNA COMPUTADORA CLIENTE DESDE EL CD DE DOCUMENTACIÓN DEL USUARIO**

**1 Inserte el CD de documentación del usuario en la unidad de CD ROM.**

Se muestra el contenido del CD. En Mac OS X, se muestra el icono del disco y debe hacer clic para que se muestre el contenido del CD.

**2 Busque la carpeta de idioma a la que desea acceder.**

A continuación, puede copiar los documentos que desee a su unidad de disco duro, o si hay un enlace de Acrobat dentro de la carpeta, puede hacer clic en ese enlace para descargar la documentación desde Internet.

#### **Visualización de la documentación del usuario**

Puede visualizar o imprimir los archivos PDF mediante Reader o Acrobat. Para obtener más información acerca de la instalación de Reader, visite el sitio Web de Adobe. Una vez que Reader esté instalado, haga doble clic en los archivos que tengan un icono PDF para abrirlos. Puede buscar una palabra o una frase en la documentación del EX8002 mediante la búsqueda en todos los documentos que estén dentro de una carpeta específica de idioma en el CD de documentación del usuario. Para obtener información acerca de la utilización de ésta y otras funciones de Reader, consulte la Ayuda que se suministra con la aplicación.

**NOTA:** Puede ver la documentación desde el CD o puede copiar la carpeta de su idioma a su escritorio. Si copia los archivos a su computadora, mantenga todos los archivos en la carpeta de idioma y no cambie el nombre de los archivos, o las referencias cruzadas no funcionarán.

### **Acerca de la Ayuda**

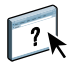

La mayor parte del software del usuario, utilidades y controladores de impresora incluyen Ayuda y ésta se puede utilizar desde los botones de Ayuda o desde los menús de la barra de herramientas principal. La Ayuda proporciona procedimientos detallados para utilizar la aplicación, y en algunos casos proporciona detalles adicionales. La documentación le envía a la Ayuda para obtener más información en los casos adecuados.

# **PASOS BÁSICOS PARA IMPRIMIR**

En la siguiente sección se incluye un flujo de trabajo básico para configurar el EX8002 para imprimir documentos. Este flujo de trabajo va de la impresión de una página Configuración y la realización de la configuración a la instalación de los controladores de impresora para imprimir un trabajo. Puede encontrar instrucciones detalladas de todos estos procedimientos en los documentos del conjunto de documentación. Para ver un resumen de los documentos del EX8002 admitidos, consulte la [página 4](#page-3-0).

En estas instrucciones se supone que un técnico de servicio ha desembalado y conectado el EX8002 y que el EX8002 y la digital press están encendidos. En algunos casos, es posible que se requiera alguna configuración inicial del dispositivo de impresión. Consulte *[Instalación y](#page-0-0)  [configuración](#page-0-0)*.

En los siguientes pasos se supone que está agregando el EX8002 a una red TCP/IP que incluye computadoras de usuario Windows XP. Aunque este ejemplo es específico para un entorno Windows con TCP/IP, los usuarios de otros entornos también pueden aprovechar estas instrucciones.

### <span id="page-6-0"></span>**Imprima una página Configuración desde la Interfaz para controlador Fiery avanzado**

Imprima la página Configuración y anote el nombre y la dirección IP del EX8002. Cuando realice la configuración del EX8002 e instale el controlador de impresora, necesitará consultar esta información.

**1 Haga clic con el botón derecho en la FieryBar en la parte superior del monitor del EX8002 y seleccione Imprimir páginas.**

El submenú Imprimir páginas muestra la lista de las páginas del EX8002 disponibles.

- **2 Seleccione Configuración en el submenú.**
- **3 El EX8002 envía la página seleccionada a la digital press.**

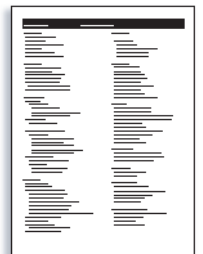

**4 Revise los valores por omisión del EX8002 en la página Configuración impresa y determine si son compatibles con su entorno de red.** 

Si cambia estos valores, imprima otra página Configuración para verificar los cambios.

### **Configure el EX8002 mediante Configurar**

#### **1 Entre en Configurar de alguna de las siguientes maneras:**

- Inicie su navegador de Internet, escriba la dirección IP del EX8002, haga clic en la pestaña Configurar, haga clic en Iniciar Configure e inicie una sesión con privilegios de administrador.
- Inicie Command WorkStation, Windows Edition, inicie una sesión con privilegios de Administrador y seleccione Configuración en el menú Servidor.

Aparece la ventana Configuración.

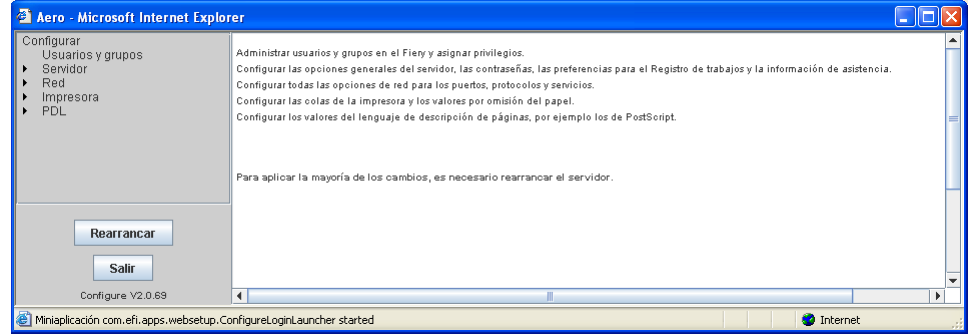

**2 Realice la configuración del servidor, de red y de impresora, en ese orden.**

Si la red utiliza DHCP, el EX8002 obtiene automáticamente la dirección IP. En caso contrario, escriba la dirección IP del EX8002.

**3 Haga clic en Guardar.**

Imprima una página Configuración para confirmar los cambios en la configuración (consulte el [Paso 1\)](#page-6-0).

Para obtener información acerca de la configuración del EX8002 en una red diferente, consulte *[Instalación y configuración](#page-0-0)*.

### **Instale los controladores de impresora PostScript en las computadoras de usuario para la impresión TCP/IP**

Desde una computadora Windows XP de usuario:

- **1 Haga clic en Inicio y seleccione Impresoras y faxes.**
- **2 Haga clic en Agregar una impresora.**
- **3 Haga clic en Siguiente.**
- **4 Seleccione "Impresora local conectada a este equipo" y haga clic en Siguiente.**
- **5 Seleccione Crear nuevo puerto, seleccione Standard TCP/IP Port y haga clic en Siguiente.**

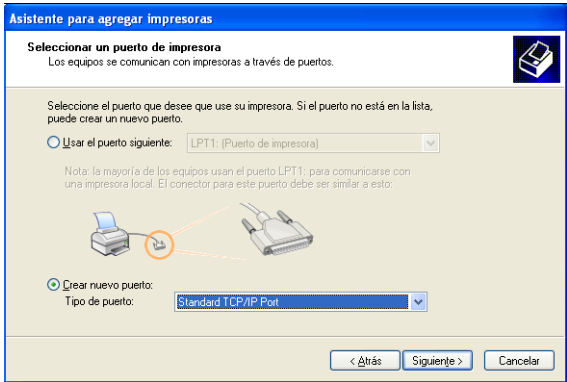

Aparece el cuadro de diálogo Asistente para agregar puerto de impresora estándar TCP/IP.

**6 Haga clic en Siguiente.** 

**7 Escriba la dirección IP o el nombre DNS del EX8002 y haga clic en Siguiente.** 

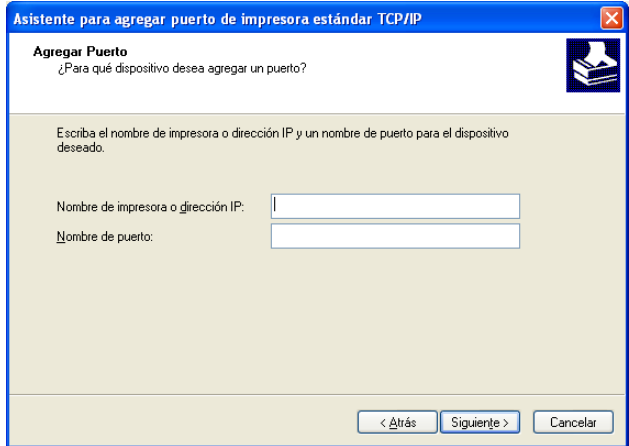

- **8 Si aparece la ventana Asistente para agregar puerto de impresora estándar TCP/IP, seleccione el tipo de dispositivo y haga clic en Siguiente.**
- **9 Haga clic en Finalizar.**
- **10 Haga clic en Utilizar disco en el cuadro de diálogo en el que se muestran los fabricantes y las impresoras.**
- **11 Inserte el DVD de software del usuario en la computadora y vaya a la carpeta Espanol\Drv\_impr\Drv\_ps\Win\_2K\_XP.**

Asegúrese de que está seleccionado Oemsetup.inf u Oemsetup, haga clic en Abrir y a continuación, haga clic en Aceptar.

También puede transferir los controladores de impresora desde Descargas de WebTools.

- **12 Seleccione el controlador de impresora del EX8002 como impresora y haga clic en Siguiente.**
- **13 Escriba un nombre para el EX8002 en el campo Nombre de impresora e indique si desea utilizarlo como impresora por omisión y haga clic en Siguiente.**
- **14 Seleccione No compartir esta impresora y haga clic en Siguiente.**
- **15 Seleccione No en imprimir una página de prueba, haga clic en Siguiente y haga clic en Finalizar.**

Los archivos necesarios se instalan en su disco duro. Una vez completada la instalación, la ventana Impresoras presenta un icono para la impresora recién instalada.

#### **Actualice el controlador de impresora para incluir las opciones del EX8002**

Desde una computadora Windows XP de usuario:

- **1 Haga clic en Inicio y seleccione Impresoras y faxes.**
- **2 En la ventana Impresoras, seleccione el icono del controlador de impresora del EX8002.**
- **3 Seleccione Propiedades en el menú Archivo.**
- **4 Haga clic en la pestaña Opciones instalables.**
- **5 Seleccione Comunicación bidireccional.**

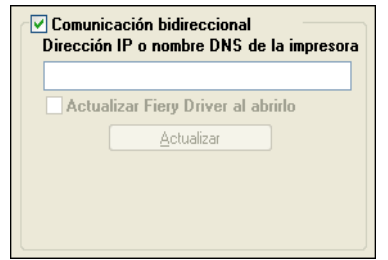

- **6 Escriba la dirección IP o el nombre DNS del EX8002.**
- **7 Seleccione Actualizar Fiery Driver al abrirlo para mostrar la configuración por omisión actual de la impresora cuando el controlador de impresora está abierto.**
- **8 Haga clic en Actualizar.**

Las opciones como por ejemplo las unidades de terminación que se instalan en el EX8002 se muestran en el controlador de impresora y están disponibles la próxima vez que imprima un trabajo.

**9 Haga clic en Aceptar.**

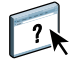

Para obtener más información acerca de la instalación de las opciones del controlador de impresora, consulte la Ayuda del controlador de impresora.

#### **Imprima un trabajo**

Desde una computadora Windows XP de usuario:

- **1 Desde su aplicación, seleccione Imprimir en el menú Archivo.**
- **2 Seleccione el controlador de impresora del EX8002 y haga clic en Propiedades.**
- **3 Especifique las opciones del trabajo del EX8002, como las Copias y las opciones de terminación y a continuación, haga clic en Aceptar.**

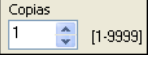

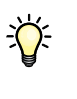

**4 Haga clic de nuevo en Aceptar.**

Después de completar los pasos básicos para imprimir, es posible que desee explorar más temas en función de su entorno de impresión.

- Creación de grupos de usuarios seguros y asignación de las contraseñas de usuario (consulte la Ayuda de Configurar de WebTools)
- Administración y edición de trabajos enviados al EX8002 mediante utilidades, como Command WorkStation y ColorWise Pro Tools (consulte *[Utilidades](#page-0-0)* e *[Impresión a color](#page-0-0)*)
- Calibración de su digital press para simular un entorno de impresión diferente u optimizar la salida de color (consulte *[Impresión a color](#page-0-0)*)

# **Requisitos del sistema para computadoras de usuario**

Para instalar el software del usuario del EX8002 en computadoras Windows o Mac OS, la computadora debe disponer de una unidad DVD-ROM incorporada o externa. En la tabla siguiente se enumeran los requisitos mínimos del sistema.

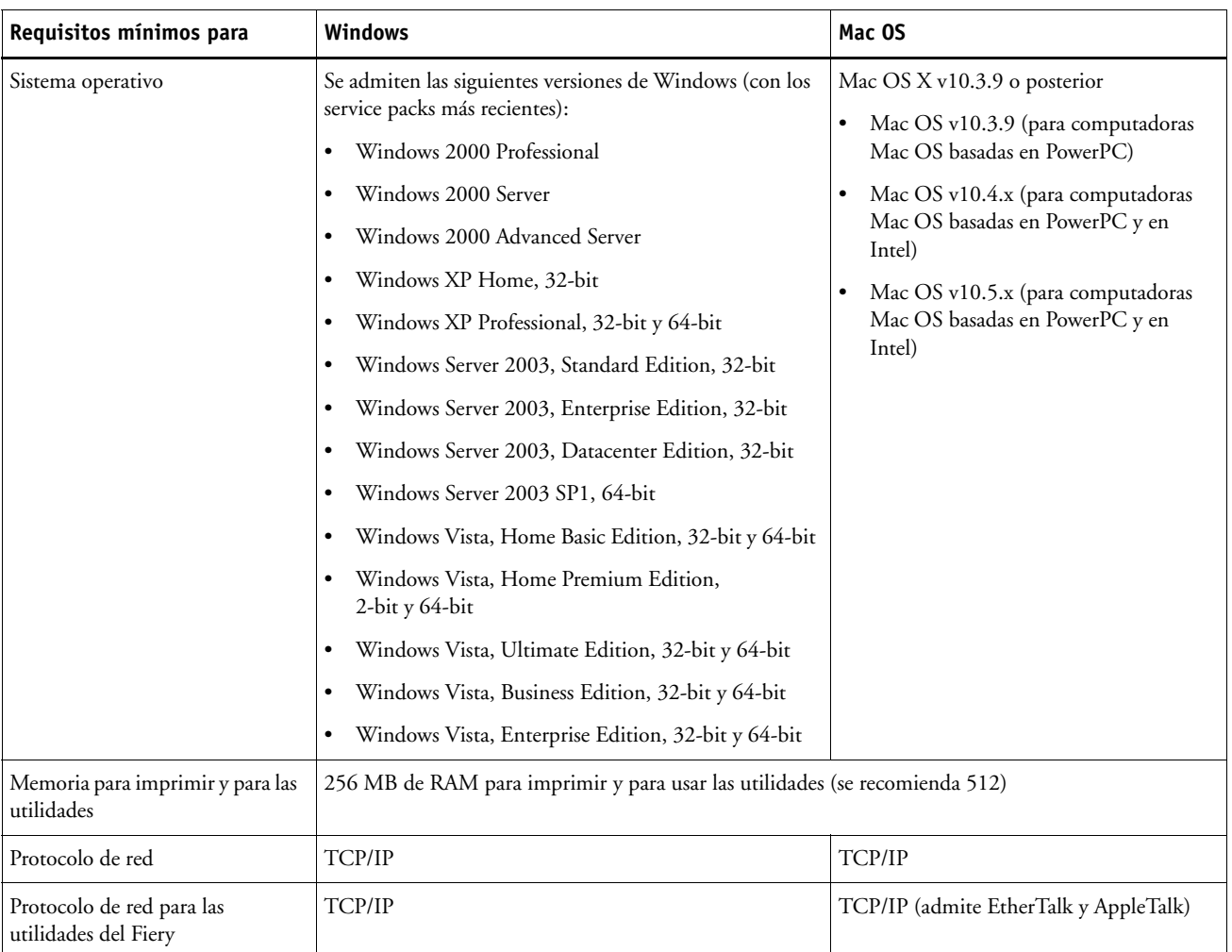

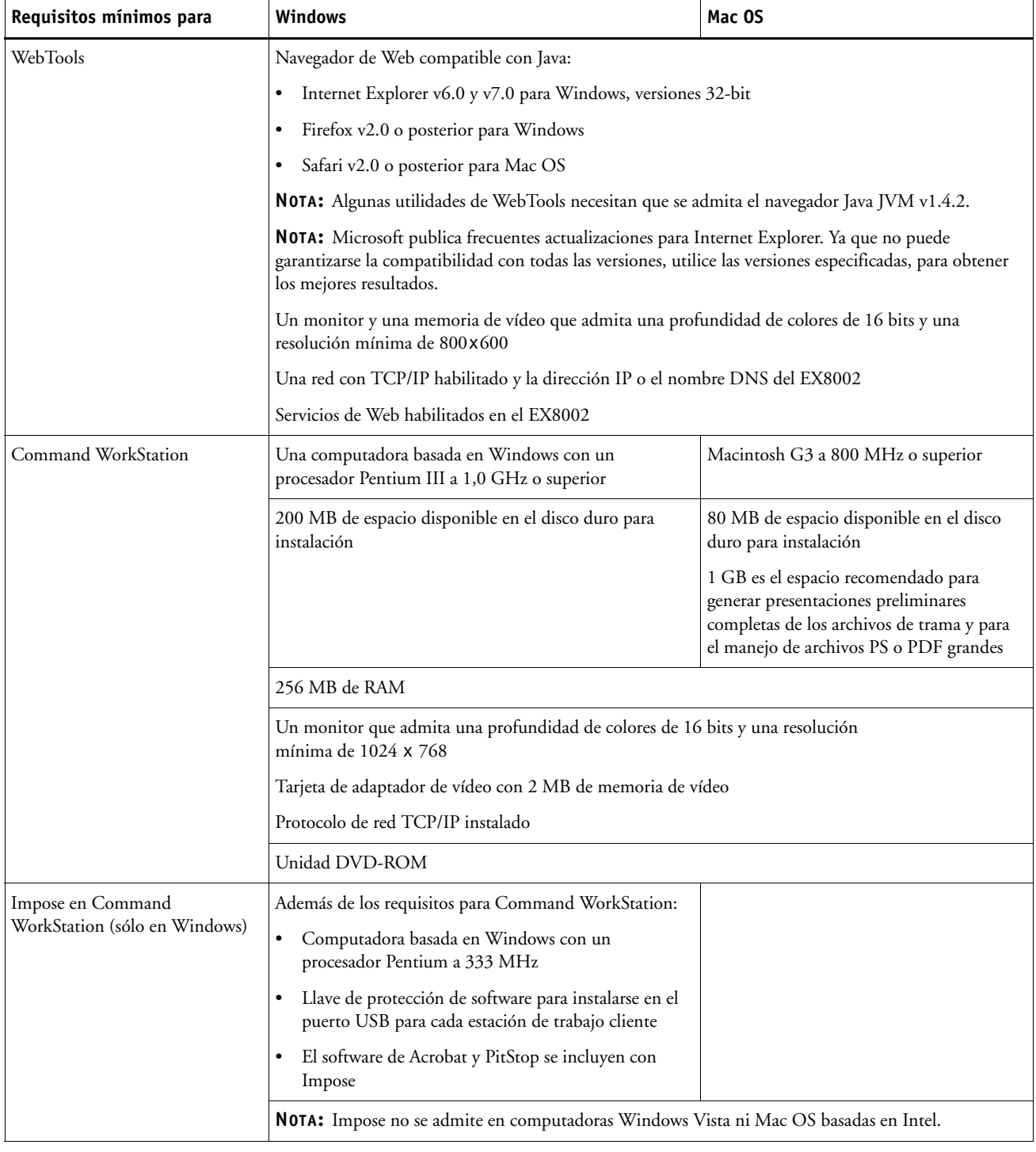

#### **Otros requisitos de red**

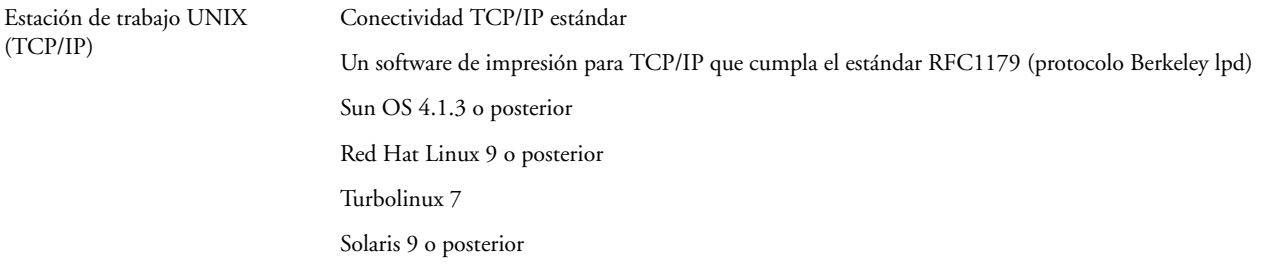

### **Apagado y reinicio del EX8002**

Es posible que tenga que cerrar el EX8002 para realizar tareas de servicio técnico. Al hacerlo, se interrumpe el acceso de red a la digital press. Antes de retirar o conectar ningún cable del EX8002 para el servicio técnico, apague el EX8002. Si es necesario, puede reiniciar el EX8002. El reinicio del EX8002 desde la FieryBar reinicia el software de sistema del EX8002 sin reiniciar totalmente el sistema. El reinicio del EX8002 desde el menú Inicio de Windows restablece el sistema en su totalidad.

#### **PARA APAGAR EL EX8002**

#### **1 Asegúrese de que el EX8002 no esté recibiendo, procesando ni imprimiendo ningún archivo.**

Espere hasta que Command WorkStation no presente ningún trabajo en procesamiento o impresión en la ventana Trabajos activos o a que la FieryBar indique Libre en las áreas Procesando e Imprimiendo.

Si el sistema acaba de finalizar el proceso, espere al menos cinco segundos después de que el sistema pase al estado Libre antes de iniciar el procedimiento de apagado.

**NOTA:** Informe al administrador de la red antes de retirar el EX8002 de la red.

#### **2 Cerrar y apagar la digital press.**

Para obtener instrucciones, consulte la documentación que se suministra con la digital press.

- **3 Cierre todas las aplicaciones abiertas, excepto la FieryBar.**
- **4 Seleccione Apagar en el menú Inicio de Windows.**
- **5 Seleccione Apagar y haga clic en Aceptar.**

Antes de tocar ningún componente interno, asegúrese de que todos los cables estén desconectados de la parte posterior del EX8002.

#### **PARA REINICIAR EL EX8002**

**1 Asegúrese de que el EX8002 no esté recibiendo, procesando ni imprimiendo ningún archivo.**

Espere hasta que Command WorkStation no presente ningún trabajo en procesamiento o impresión en la ventana Trabajos activos o a que la FieryBar indique Libre en las áreas Procesando e Imprimiendo.

**2 Cierre todas las aplicaciones abiertas, excepto la FieryBar.**

**NOTA:** Si utiliza una unidad de memoria USB, retírela antes de rearrancar. De lo contrario, el EX8002 no se rearranca.

**3 Haga clic con el botón derecho en la FieryBar y seleccione Reiniciar el Fiery en el menú que aparece.**

Aparece un mensaje de confirmación.

**4 Haga clic en Aceptar.**

Espere a que el software del EX8002 se cierre y se reinicie. Es posible que tenga que esperar un minuto o más. La FieryBar muestra el estado de software cerrado mientras se reinicia el servidor.